## **Fixing the fakeFont "Problem"**

If a text object has text with a font not in Website X5's font library, the next time you open the website project you will get the "fakeFont" warning message. This annoying minor problem usually arises after you have copied text from another application, typically a web browser, then pasted it into a Website X5 text object. To fix this, do the following.

In Windows Explorer, locate the files for your project. This will typically be in the Documents directory "Incomedia."

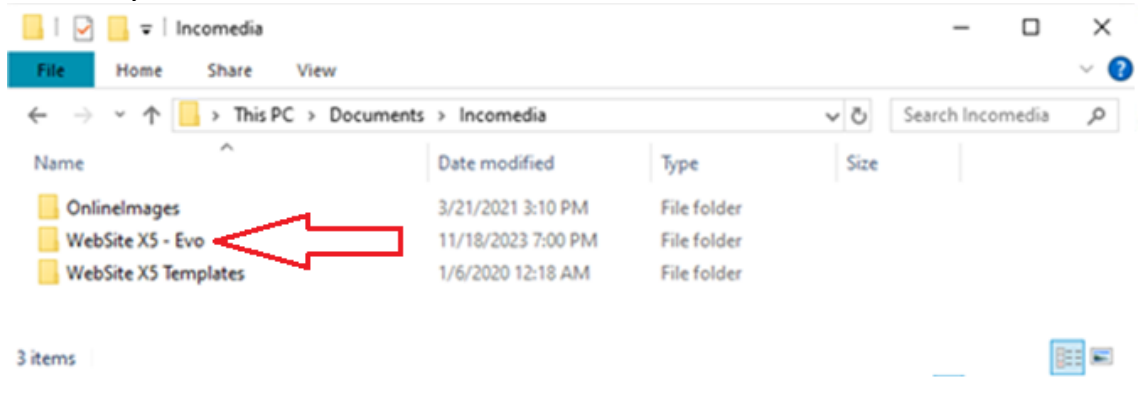

Open the WebSite X5 subdirectory and select your project. Open the project's directory and you will see something like the following:

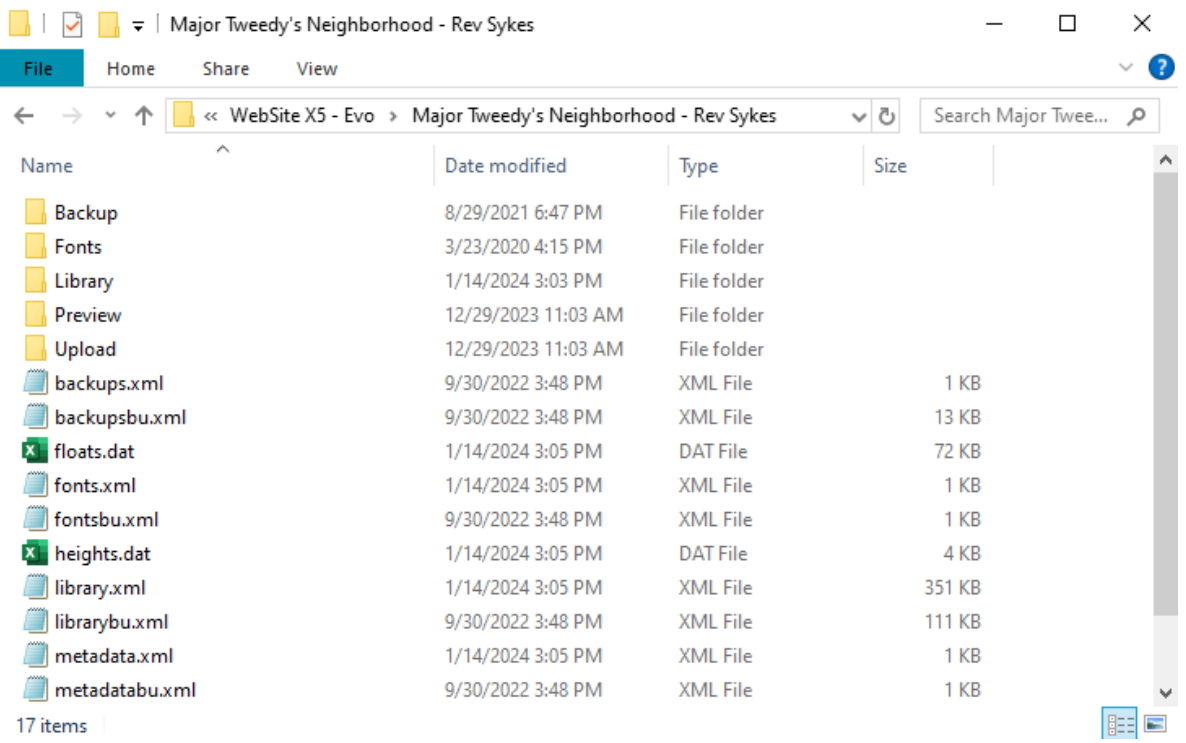

Open the Preview subdirectory and you will see something like the following:

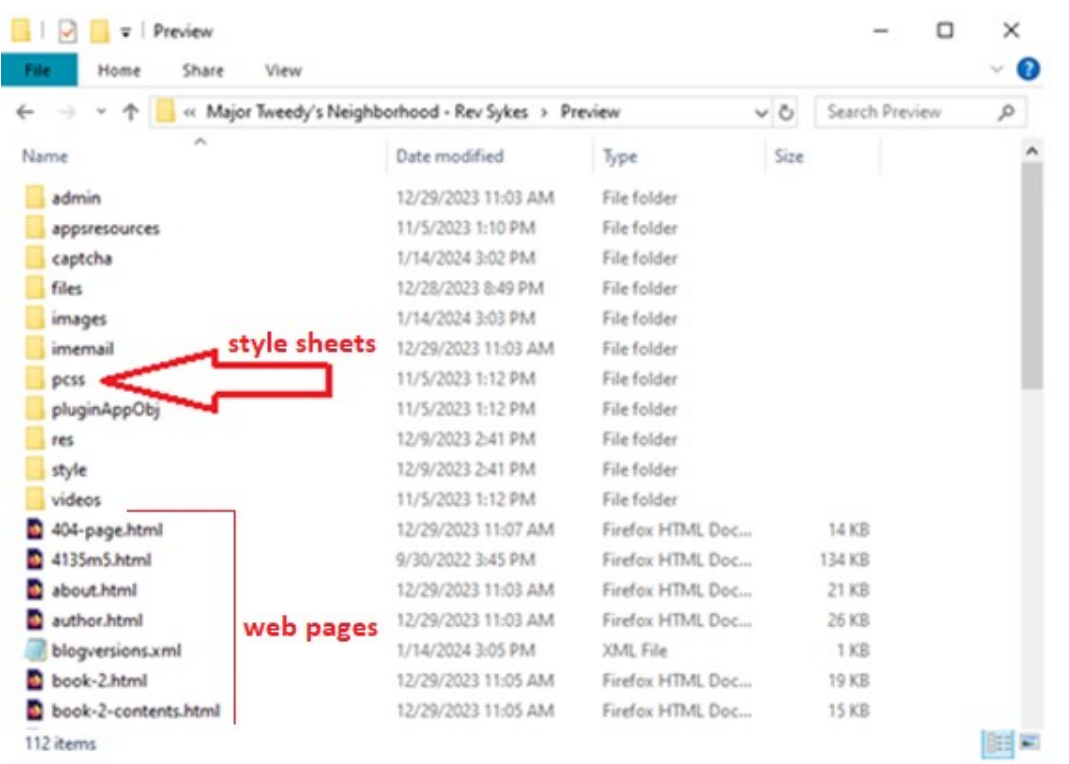

The webpages are in .html files while the style sheet files are in the "pcss" subdirectory.

Open the pcss subdirectory then open the ".css" file for the page you think has the unknown font. This should be the last web page that you revised. You can open the .css file in any application that edits ASCII text files, such as Microsoft Notepad.

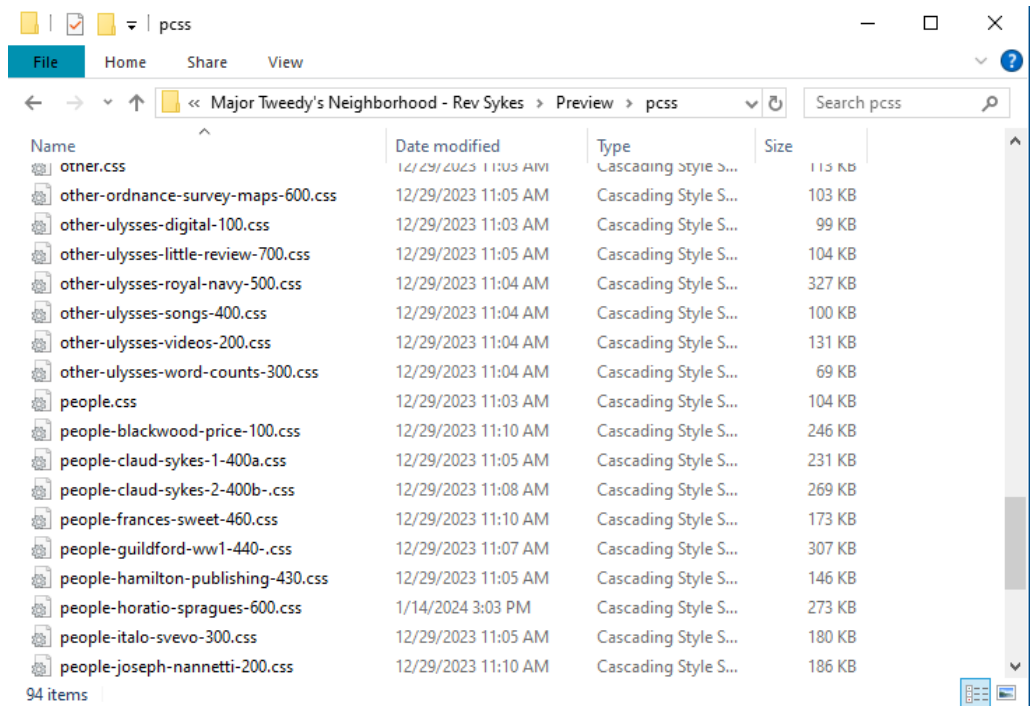

Right-click on the .css file for the suspected problem page. Left-click on the program you want to use to read the .css file, in this case MS Notepad.

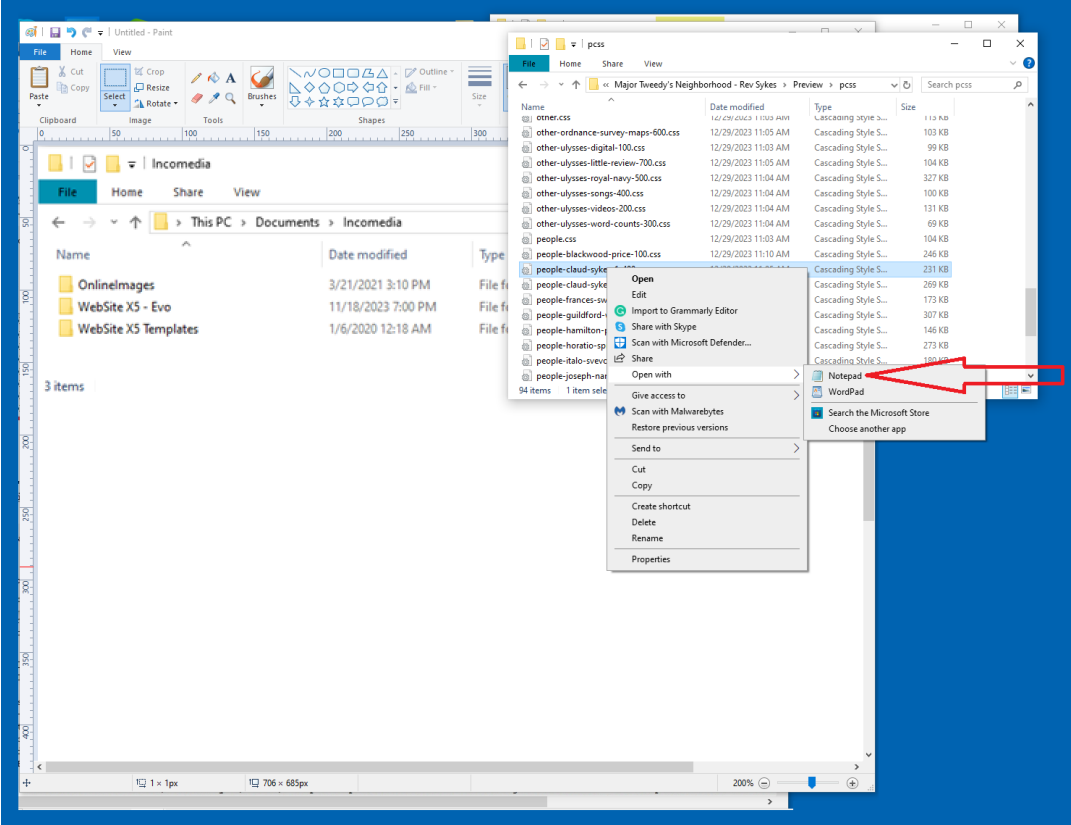

After the .css file opens in your text editor use the find function to locate "fakeFont."

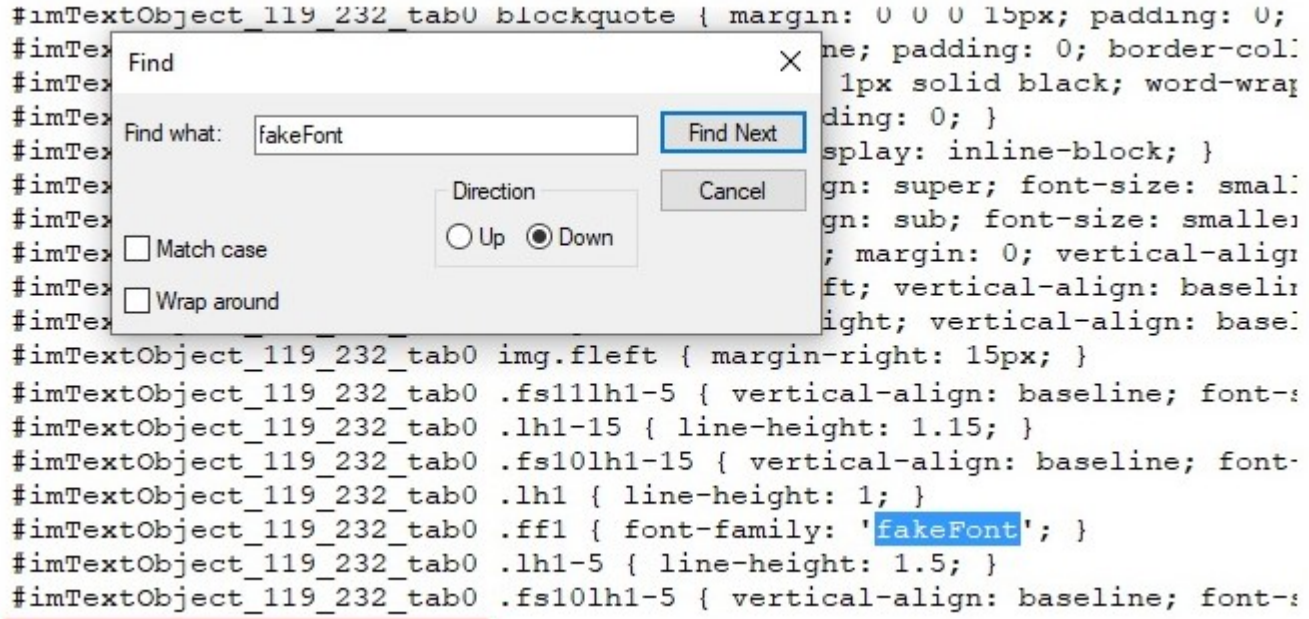

If you find fakeFont, then note the TextObject identifier. If you don't find fakeFont, then search the style sheet for another webpage.

Open the .html file for the web page that has the fake font problem. After the .html file opens in your text editor, use the find function to locate the TextObject that has the fakeFont, in this example 119\_232.

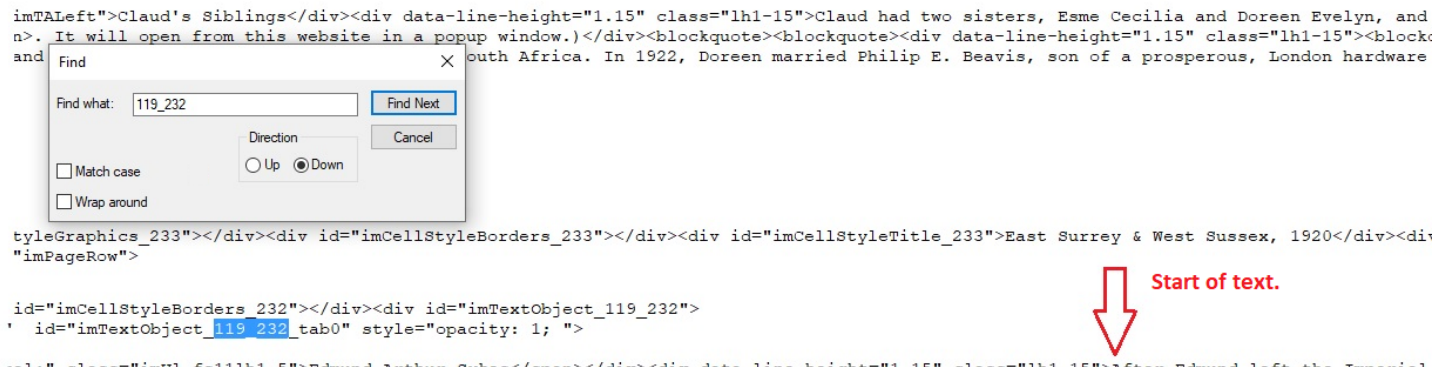

aal;" class="imUl fs11lh1-5">Edmund Arthur Sykes</span></div><div data-line-height="1.15" class="lh1-15">After Edmund left the Imperial amay bands and band of the serve and the server of the server of the server of the server of the server of the server of the server of the server of the server of the server of the server of the server of the server of the sidence at The Park, Wisborough Green, Sussex and shortly thereafter, the War Office sent Edmund to the 2nd Battalion/Royal Welsh Fusil: is invalided home. Upon recovery, a medical board found Edmund fit for home service only and the War Office sent him to his own battalio et died in 1910 while serving with his battalion at Gravesend, Kent. At the time, he was aged 48. Service Record, UK National Archives er 1920, Edmund sued his wife Frances for divorce naming two co-respondents: Philip Sykes (his twin brother) and William A.T. Stapley. I yy airing its dirty linen in court, sailed from London for Cape Town, South Africa where he intended to reside for at least a year. As l .<br>18, 1921; <i>London Gazette</i>, February 7, 1922; </span><span class="fs9lh1">Passenger Manifests - SS </span><i class="fs9lh1">Benall suld shortly leave for India. (For more on the 5th/Queen's and Surrey's part-time soldiers, click <span class="fs101h1-15"><b><a href="1 :lass="imCssLink">here</a></b><span class="fs10lh1-15"> and a pdf from this website will open in a popup window.) Philip remained in the

Note the text that's in the text object with the fakeFont.

In Website X5, open the problem page. Locate the text object that has the problem text, in this example "After Edmund left the Imperial …" Change the text font to one of the Website X5 fonts. Save the page and project.

Close the project then reopen it. If you still get a "fakeFont" warning then you have that problem on another page. Repeat the find and fix procedure.